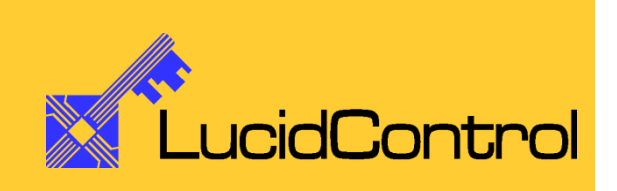

User Manual

LucidControl RI4/RI8 4/8 Channel RTD Input USB Module

# **1 Introduction**

This document describes the functionality of the LucidControl RI4/RI8 USB module with 4/8 Pt100/Pt1000 RTD input channels.

A genera description of the complete LucidControl product family can be found in the document *LucidControl User Manual.*

This document explains the topics that are specific to the RI4/RI8 USB module.

# **2 Setup and Installation**

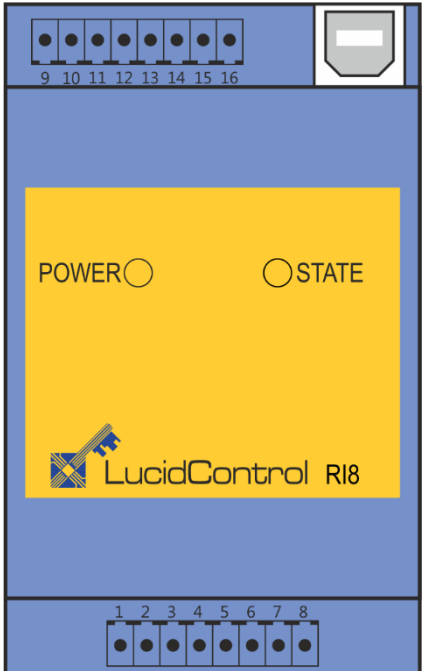

[Fig. 1](#page-1-0) shows the sketch of the RI8 module with 8 Pt100/Pt1000 input channels.

The upper IO connector (IO9 to IO16) is available on RI8 modules only.

Each IO connector has 8 IO pins - two for each input channel.

<span id="page-1-0"></span>**Fig. 1 RT8 Input Module**

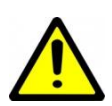

The intended use of the RI4/RI8 module is the acquisition of temperatures. The module must only be used for the intended use.

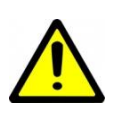

For this device it is explicitly stated that no potential (e.g. voltage) of any external power source must be applied to any connector of the module. The modules must only be used within the specified conditions.

### **2.1 Interface and Interconnection**

### **2.1.1 USB Connection**

LucidControl USB modules are connected to the computer by using a standard USB cable, which must not extend a length of 5 m. They are "bus powered" which means that the host computer supplies the module with power.

LucidControl RI4/RI8 module is rated with a maximum current of 40 mA.

#### Note

Please consider that the total power of one USB port is limited to 500 mA.

#### Note

Using an active USB-Hub with its own power supply allows the connection of additional devices in the case that the host is not able to supply them.

### **2.1.2 IO Connection**

The LucidControl RI4/RI8 module provides 4/8 channels measuring temperatures of Pt1000 or Pt100 RTDs.

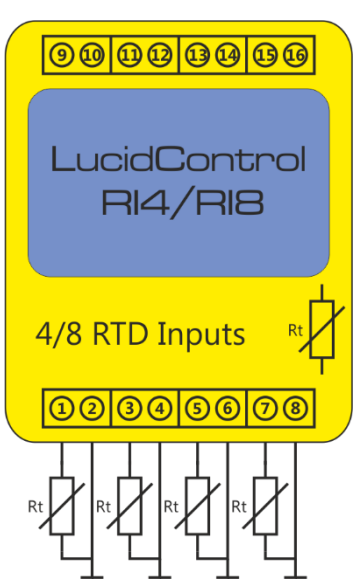

**Fig. 2 RI4/RI8 Module Connection**

[Fig. 2](#page-2-0) shows the interconnection of the RI8 module with 4 RTDs connected to the lower IO-Connector.

The terminals IO2, IO4, IO6, IO8 (and also IO10, IO12, IO14, IO16) are internally connected to ground.

The terminals IO9 to IO16 are for RI8 only.

The input channel numbers start with CH0 (IOI1 and IO2) and end with CH3 (IO7 and IO8) for RI4 and CH7 (IO15 and IO16) for RI8.

<span id="page-2-0"></span>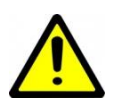

Only Resistors (RTDs) are allowed to be connected to the IO-Connector of the LucidControl RI4/RI8 module.

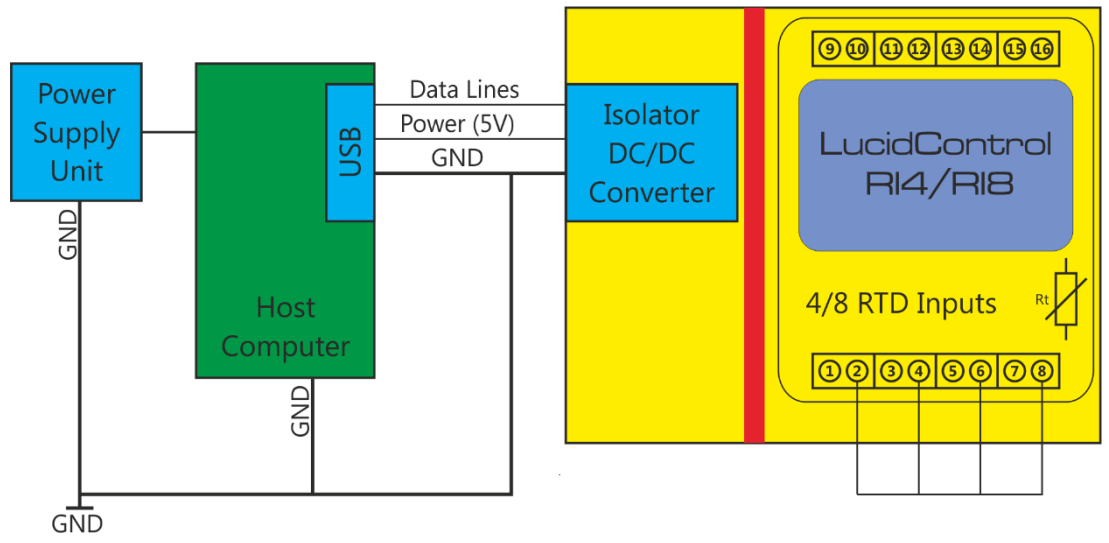

### **2.1.3 Isolation of USB Interface (-ISO option)**

#### <span id="page-3-0"></span>**Fig. 3 RI4/RI8 Module with isolated USB Interface**

RI4 and RI8 modules are optionally available with isolated USB interface (-ISO option). [Fig. 3](#page-3-0) shows the RI4/RI8 module with isolated USB interface.

The isolation consists of a galvanic barrier (red area) that isolates the IO module entirely from the USB data lines and power supply lines. An isolated DC/DC converter separates the power supply.

The main purpose of the isolated LucidControl module is the separation of the IO module from the data processing equipment (e.g. the host computer). Non-Isolated IO modules are conductive connected to the USB port also sharing a common ground line.

Harsh or noisy environments (e.g. with disturbances or long cables) may cause measurement errors or malfunction of the data processing equipment or the IO module caused by ground loops. This can be solved by the isolation of the USB port.

Another aspect is the protection of the data processing equipment from overvoltage. If for example a voltage above the limits of the module is applied to the terminals this can damage the module and the data processing equipment also.

The isolation limits the possible damage to the IO module itself.

USB isolation can be an option if a higher protection level required or if LucidControl IO modules are operating in harsh environments.

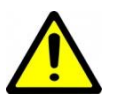

Even when the isolation protects the data processing equipment from overvoltage damage it does not protect from voltages > 50V!

### **2.2 Setup of Hard- and Software**

Setting up LucidControl hardware is very easy:

- 1 Ensure that no signal is applied to the IO Connector
- 2 Connect LucidControl via USB with the computer
- 3 Applies for Microsoft Windows older than Windows 10 only: The system asks for an installation file. This is not a driver but only an information file (INF). The file can be downloaded from our website [www.lucid-control.com/downloads](http://www.lucid-control.com/downloads)
- 4 That's all. LucidControl switches the green power LED on and the module is ready for usage.

### **2.2.1 Windows**

As mentioned the installation under Microsoft Windows (older than Windows 10) requires the information file.

After finished installation the Windows Device Manager contains a new serial port (COM). The module can be accessed using this port.

Note

Even if more than one module is connected to a computer Windows ensures that the same serial port number is assigned to the module(s) after restart.

### **2.2.2 Linux**

Despite to Windows installation under Linux the module is usable immediately after connection without any additional steps. Linux installs /dev/ttyACM devices for any module connected to the computer.

Note

By default Linux cannot ensure that the same /dev/ttyACM device is assigned to the same module on restart. But as long as only one module is connected to the computer it is ensured that it is accessible via /dev/ttyACM0.

This problem can be solved by the LucidIoCtrl command line tool which can create static devices always pointing to a specific module. Moreover the device can be given useful names e.g. dev/digitalIoKitchen.

### **2.2.3 Get command line LucidIoCtrl**

LucidIoCtrl command line tool can be downloaded from our website:

#### [www.lucid-control.com/downloads](http://www.lucid-control.com/downloads)

This page provides the command line tool LucidIoCtrl for different architectures.

After downloading the program can be stored in a folder of choice.

Please see the section 3 of the general LucidControl User Manual for more information about this helpful tool.

### **2.2.4 Ready to Start**

After the module was installed successfully (if it was necessary at all) the green *Power LED is switched* on signaling that the module is ready for use.

Since the module was preconfigured for standard input mode, it can be used without further configuration. The following examples demonstrate the functionality of the module by using the LucidIoCtrl command line tool.

#### Windows Examples

For all examples it is assumed that the module is connected to COM1.

#### Reading the values of all 4 input channels

LucidIoCtrl –dCOM1 –tT –c0,1,2,3 –r [ENTER] -> CH0:25.000 CH1:25.000 CH2:25.000 CH3:25.000

Linux Examples

For all examples it is assumed that the module is connected to /dev/ttyACM0.

#### Reading the values of all 4 input channels

```
LucidIoCtrl –d/dev/ttyACM0 –tT –c0,1,2,3 –r [ENTER]
-> CH0:25.000 CH1:25.000 CH2:25.000 CH3:25.000
```
#### Note

Obviously, the temperatures can only be read if RTDs are connected to the clamps. Otherwise, the module returns:

-> CH0:ERR\_OPEN CH1:ERR\_OPEN CH2:ERR\_OPEN CH3:ERR\_OPEN

# **3 Module Operation**

### <span id="page-6-2"></span>**3.1 Channel Processing**

The data acquisition of the RI4/RI8 selects the active input channels subsequently, sourcing them with a current for a configurable time  $T_{\text{Setup}}$  and measuring the current and voltage at the input channel.

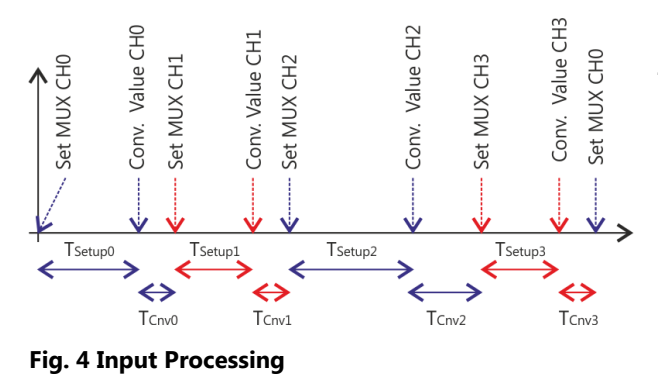

[Fig. 4](#page-6-0) explains the measurement procedure. The diagram shows the subsequent measurement of the input channels CH0 to CH3.

<span id="page-6-0"></span>At a given time, the algorithm selects one input channel and all others are deselected.

At first, channel CH0 is selected and the multiplexer is set to channel CH0, sourcing the RTD with the measurement current. After the time  $T_{\text{Setup}}$  has passed the data conversion starts. Depending on the conversion settings the result is ready after the conversion time T<sub>Conv</sub>. When the result is ready, it is stored and the next channel is selected.

This procedure continues for channels CH1, CH2 and CH3, and for the RI8 module also for the channels CH4, CH5, CH6 and CH7. After the last channel was processed, the first channel is selected again and the conversion loop continues from beginning.

### <span id="page-6-1"></span>**3.1.1 Measurement Timing**

The procedure explained in [Fig. 4](#page-6-0) takes some time until it completes and the new result is ready USB.

The acquisition time of the measurement can be changed for each channel by the parameters *inRtSetupTime* (see [3.6.5\)](#page-16-0) and *inRtNrSamples* (see [3.6.4\)](#page-15-0).

The parameter inRtSetupTime specifies the time  $T_{\text{Setup}}$ . After a channel is selected the conversion will be started after  $T_{\text{Setup}}$  has passed.

The parameter *inRtNrSamples* specifies the number of oversampling cycles. Oversampling can give additional accuracy by sampling the analog values multiple times. In theory, this can also give additional resolution.

Channels that are not used can be set can be set to Inactive Mode (see [3.2.1](#page-8-0) and [3.6.2\)](#page-14-0). Inactive channels are skipped and not processed, improving the timing of active channels.

| <u>ب سرت</u><br>Nr. of | Nr. of  | $T_{\mathsf{Setup}}$ | <b>T</b> Cycle | Remarks                |
|------------------------|---------|----------------------|----------------|------------------------|
| active                 | Samples | [ms]                 | [ms]           |                        |
| Channels               |         |                      |                |                        |
| 4                      | 16      | 25                   | 160            | Default for RI4 module |
| $\overline{A}$         | 16      | 10                   | 100            |                        |
| $\overline{4}$         | 16      | 5                    | 80             |                        |
| $\overline{2}$         | 16      | 25                   | 80             |                        |
| $\overline{2}$         | 16      | 5                    | 40             |                        |
| 4                      | 4       | 25                   | 116            |                        |
| 4                      | 4       | 5                    | 36             |                        |
| 8                      | 16      | 25                   | 330            | Default for RI8 module |
| 8                      | 16      | 5                    | 170            |                        |
| 8                      | 4       | 5                    | 72             |                        |

Typical Measurement Timing Examples

The table above shows the time T<sub>Cycle</sub> for some parameter settings of *inRtNrSamples* and *inRtSetupTime*. T<sub>Cycle</sub> is the acquisition time interval and after T<sub>Cycle</sub> all channels have been updated.

Using the default settings, the value of the channels is updated every 160ms for the RI4 module and every 330ms for the RI8 module.

#### Note

There are many combinations of *inRtSetupTime* and *inRtNrSamples* possible but we recommend only using the settings from the table above.

### **3.2 Operation Modes**

### <span id="page-8-0"></span>**3.2.1 Inactive Mode**

In Inactive Mode the RTD measurement is disabled and the channel is skipped.

### **3.2.2 Standard Mode**

In Standard Mode the RTD the inputs are measured as configured.

### <span id="page-8-2"></span>**3.3 Offset Compensation**

In order to compensate the offset of an input channel the Parameter *inRtOffset* can be used. (see [3.6.6\)](#page-17-0)

This parameter allows setting up an offset resistance in 0.1  $\Omega$  steps for Pt1000 sensors and 0.01  $\Omega$  steps for Pt100 sensors. The value in  $\Omega$  is added to the measured resistor value. Since *inRtOffset* can also be a negative value, compensation in both directions to higher or lower values is possible.

For the RI4/RI8 module a 0 offset compensation can be made by connecting a load resistor.

Measured Resistance:  $R = R_M + R_{offset}$ 

Since the temperature is approx. proportional  $T[°C] \sim \frac{R}{\epsilon}$  $\frac{R}{10} * 0.256 \left[ \frac{°C}{\Omega} \right]$  $\frac{C}{\Omega}$  the value R<sub>M</sub> changes the resulting temperature of a Pt1000 sensor by approx. 0.0256  $\left[\frac{{}^{\circ}\text{C}}{Digit}\right]$ .

#### **Example**

When connecting a 1000  $\Omega$  resistor to the input channel 0 the resulting temperature should be exactly 0 °C. In this example a value of +0.5 °C is measured caused by outer influences e.g. the RTD itself. This offset value is compensated in the following procedure.

With the equations above it can be calculated that the deviation of +0.5 °C results in an offset correction value of -19.53 (rounded -20, which means -2.0 Ω)

The following function call adjusts the measured value to the load of 1000  $\Omega$  representing a value close to 0°C and stores the setting:

```
LucidIoCtrl –dCOM1 –c0 –sinRtOffset=-20 –p [ENTER]
```
### <span id="page-8-1"></span>**3.4 Line Status Detection**

The inputs are able to detect a broken or short cut sensor line.

In case that the measurement result is lower than a limit the module disregards the measured value and return a specified "line short cut" (ERR\_SHORT) value.

In the case that the measurement result is higher than a limit the module disregards the measured value and return a specified "line broken" (ERR\_OPEN) value.

Defined values for line status detection:

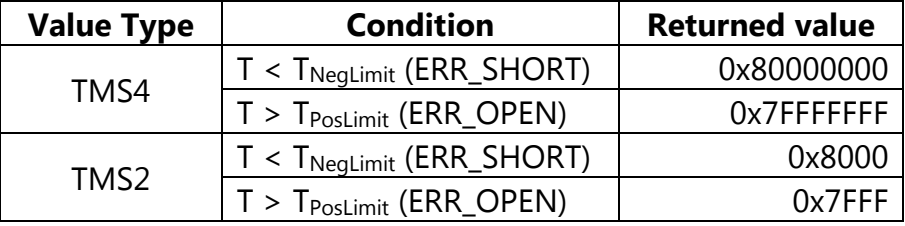

### **3.5 Commands**

Accessing inputs and outputs is a very common function that is mostly identical for all LucidControl modules. Input modules provide the commands GetIo for reading of a single value and GetIoGroup for reading of a group of values of the same type.

For more comprehensive information covering reading and writing of inputs and outputs please see the sections 3.2.1.1, 3.2.1.2 and 4.3 of the general LucidControl manual.

The following sections describe in detail the commands supported by the RI4/RI8 module.

### <span id="page-9-0"></span>**3.5.1 GetIo**

This command reads values of the RTD input channel.

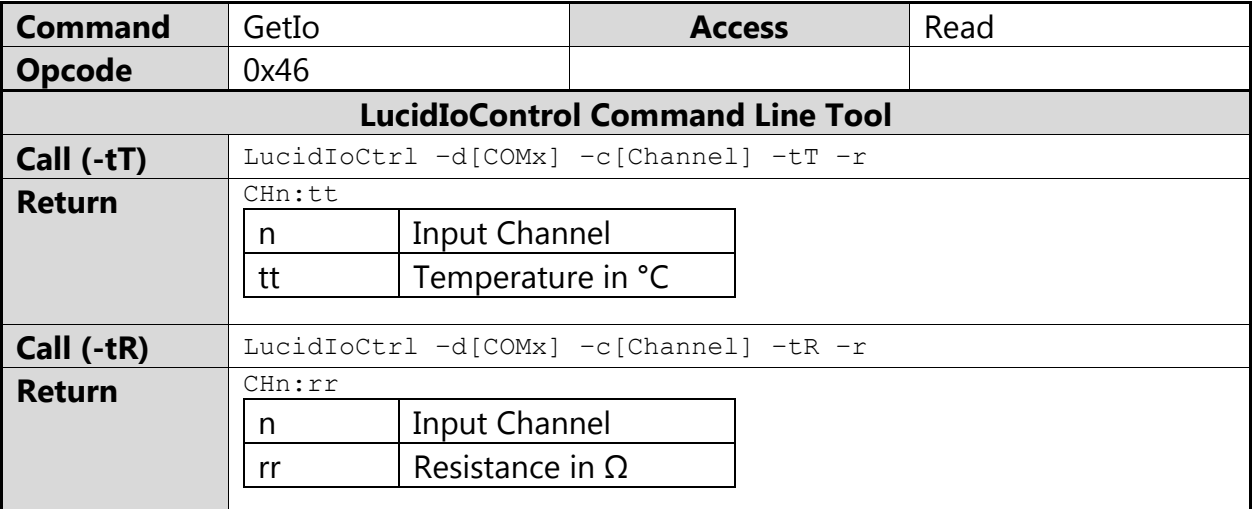

Note

When using the LucidIoCtrl command line tool the distinction between GetIo and GetIoGroup commands is not necessary since the program handles this automatically.

#### LucidIoCtrl Command Line Tool Example

Read temperature from input channel 0.

```
LucidIoCtrl –dCOM4 –c0 –tT -r [ENTER]
-> CH0:100.200
```
Read the corresponding resistance of the same input.

```
LucidIoCtrl –dCOM4 –c0 –tR -r [ENTER]
-> CH0:1385.8
```
#### Line Status Detection

The module is able to detect RTD shortcut and wire breaks in the connection cable (See [3.4\)](#page-8-1). In the case of a wire break is detected the command returns ERR OPEN. In the case that a shortcut is detected the command returns ERR\_SHORT.

Request Frame

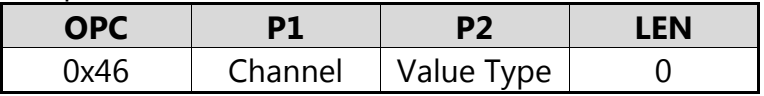

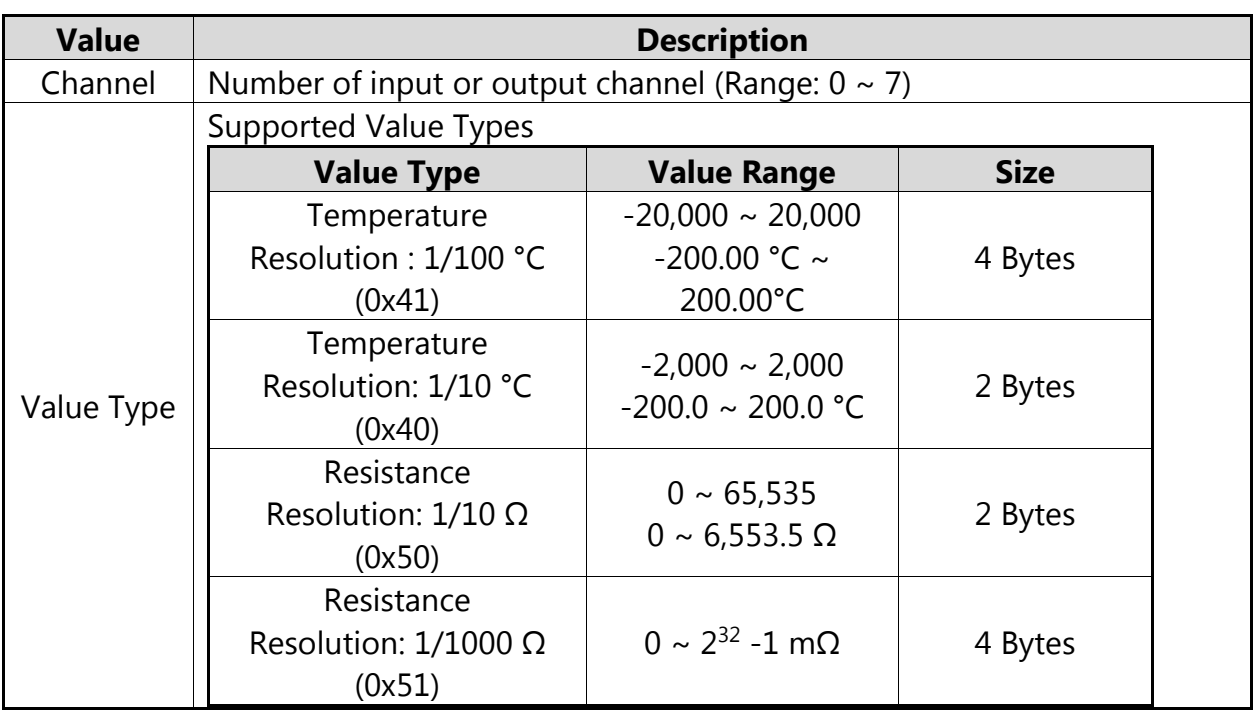

**Tab. 1 GetIo Request**

Response

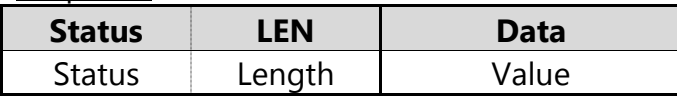

In case of successful execution, the command returns the value of the specified channel number.

In the case of an error, the command returns Execution Status Code documented in section 4.4 of the LucidControl User Manual.

### **3.5.2 GetIoGroup**

This command reads the input values of a group of inputs of the same Value Type. See also section [3.5.1.](#page-9-0)

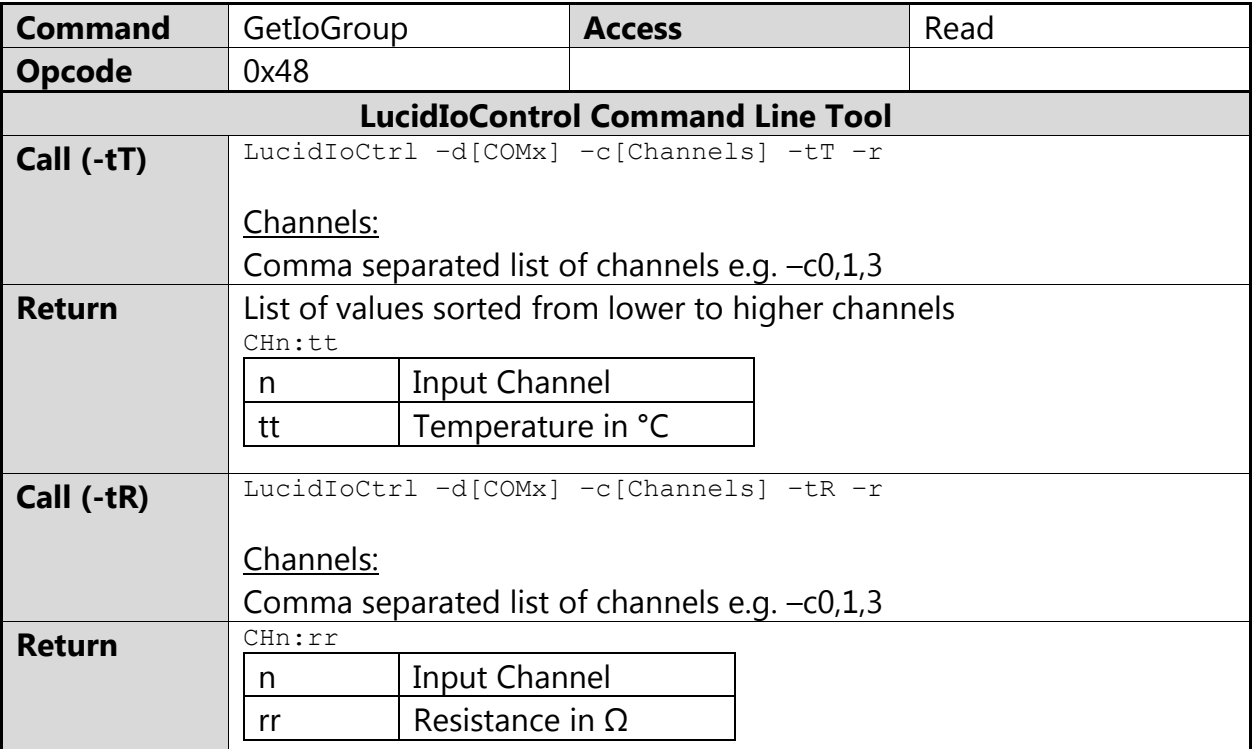

#### LucidIoCtrl Command Line Tool Example

Read temperatures from all input channels 0, 1, 2 and 7.

LucidIoCtrl –dCOM4 –c0,1,2,7 –tT –r [ENTER] -> CH0:100.000 CH1:0.500 CH2:-100.300 CH7:78.250

#### Read temperatures form input channels 0, 1, 2 and 7.

LucidIoCtrl –dCOM4 –c0,1,2,7 –tT –r [ENTER]

-> CH0:100.000 CH1:0.500 CH2:ERR SHORT CH7:ERR OPEN

In this case the RTD connected to input channel 2 is shortcut and no RTD is connected to input channel 7.

#### Line Status Detection

The module is able to detect RTD shortcut and wire breaks in the connection cable (See [3.4\)](#page-8-1). In the case of a wire break is detected the command returns ERR OPEN. In the case that a shortcut is detected the command returns ERR\_SHORT.

Request Frame

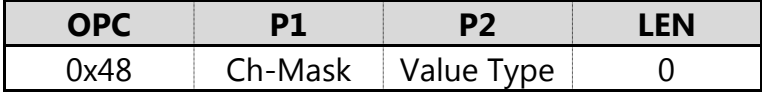

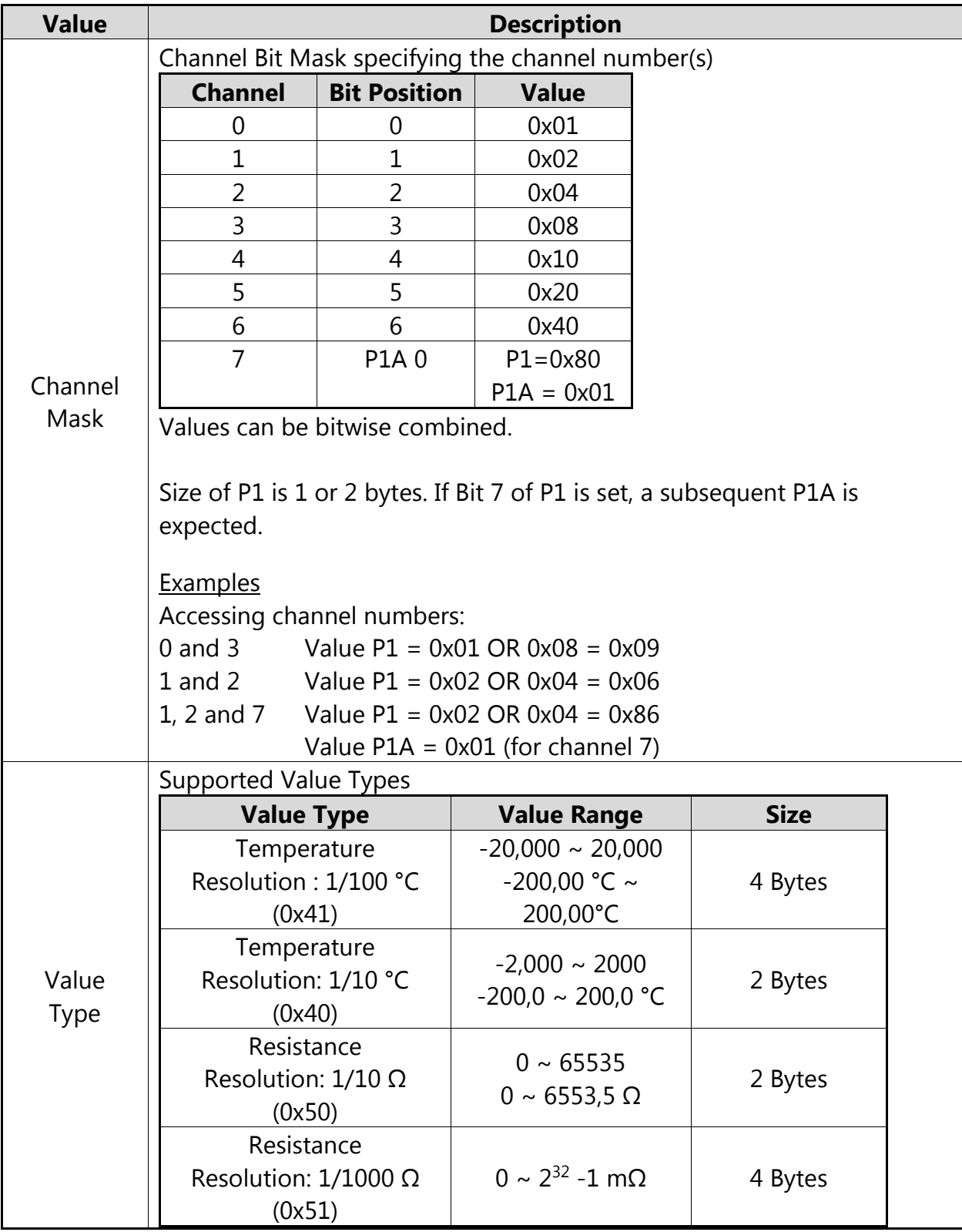

**Tab. 2 GetIoGroup Request**

Response Frame

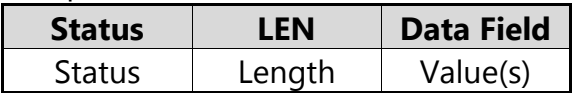

In case of successful execution, the command returns the read values of the channels specified in the Channel Mask.

In the case of an error, the command returns Execution Status Code documented in section *4.4 of the* LucidControl User Manual.

#### Example of GetIoGroup Request

The following request frame reads temperatures from input channels 0 and 1

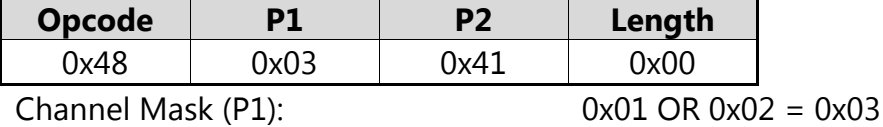

Response Frame For input  $0 = 50^{\circ}$ C, input  $1 = -25^{\circ}$ C

Values in Data Field are in ascending order Channel 0, Channel 1.

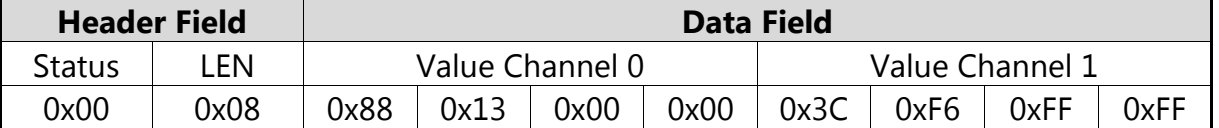

### **3.6 Parameters**

LucidControl modules allow configuration by a set of System Configuration Parameters and IO Configuration Parameters.

The Parameters are accessible by the commands SetParam and GetParam. The sections 4.3.5 and 4.3.6 of the LucidControl User Manual describe them in detail.

### **3.6.1 inRtValue**

This IO Configuration Parameter contains the measured resistance value with a resolution of  $0.1 \Omega$ .

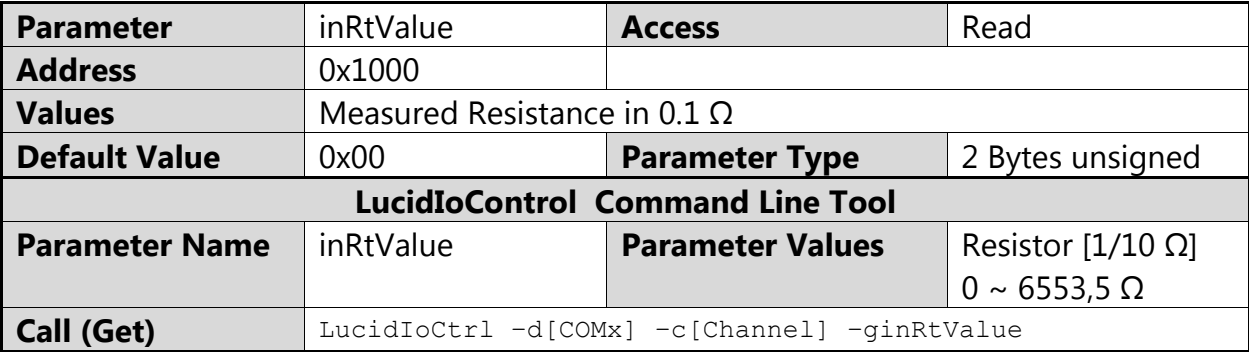

LucidIoCtrl Command Line Tool Example

```
Read value parameter of input channel 0.
```

```
LucidIoCtrl –dCOM4 –c0 –ginRtValue [ENTER]
-> inRtValue=100
```
The measured value of 10.0  $\Omega$  is returned.

#### Note

For normal operation is recommended to use the function GetIo (see [3.5.1\)](#page-9-0) in order to read the input value. The parameter provides the resistance value only.

### <span id="page-14-0"></span>**3.6.2 inRtMode**

This IO Configuration Parameter configures the operation mode of the input.

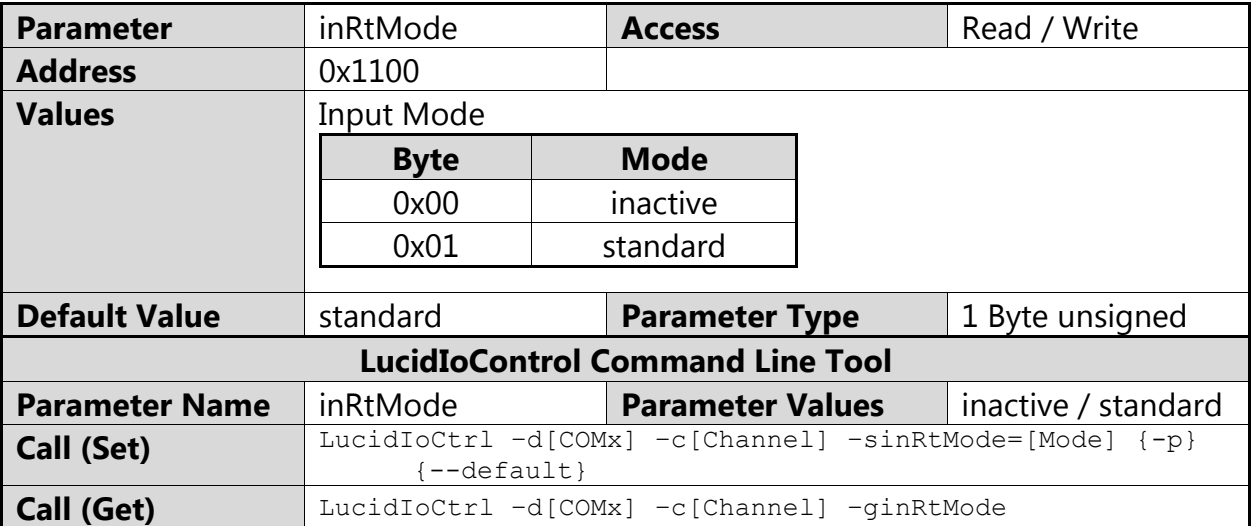

#### LucidIoCtrl Command Line Tool Example

```
Set operation mode of input channel 0 to standard mode and make the setting persistent.
      LucidIoCtrl –dCOM4 –c0 –sinRtMode=standard –p [ENTER]
```

```
Read the operation mode of input channel 0.
```

```
LucidIoCtrl –dCOM4 –c0 –ginRtMode [ENTER]
->inRtMode=standard
```
### **3.6.3 Bit Parameter inRtFlags**

This IO Configuration Parameter groups Bit Parameters which are represented by one bit e.g. *having an "on*" or "off" state only).

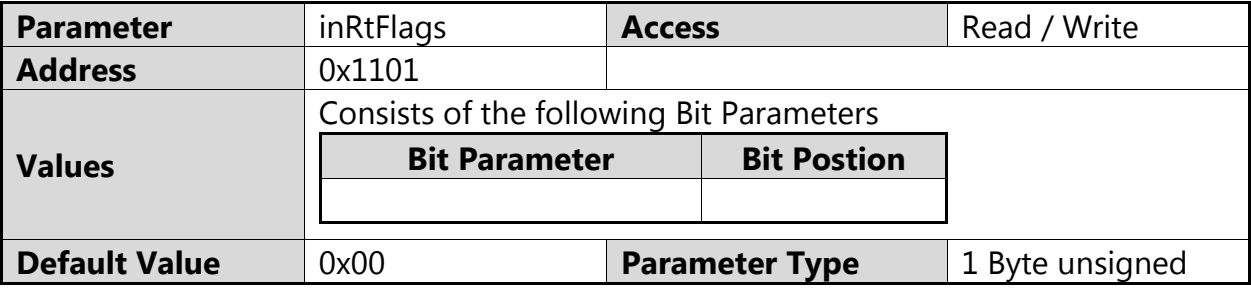

#### Note

The parameter *inRtFlags* cannot be accessed directly by using the Command Line Tool. The Bit Parameters can be used instead.

#### Note

When *inRtFlags* is changed by the SetParam command which is described in section 4.3.5 of the LucidControl User Manual the current setting of *inRtFlags* must be read before updating it in order to prevent overwriting other Bit Parameters.

### <span id="page-15-0"></span>**3.6.4 inRtNrSamples**

This IO Configuration Parameter configures the number of oversampling cycles. See also section 3.1.1

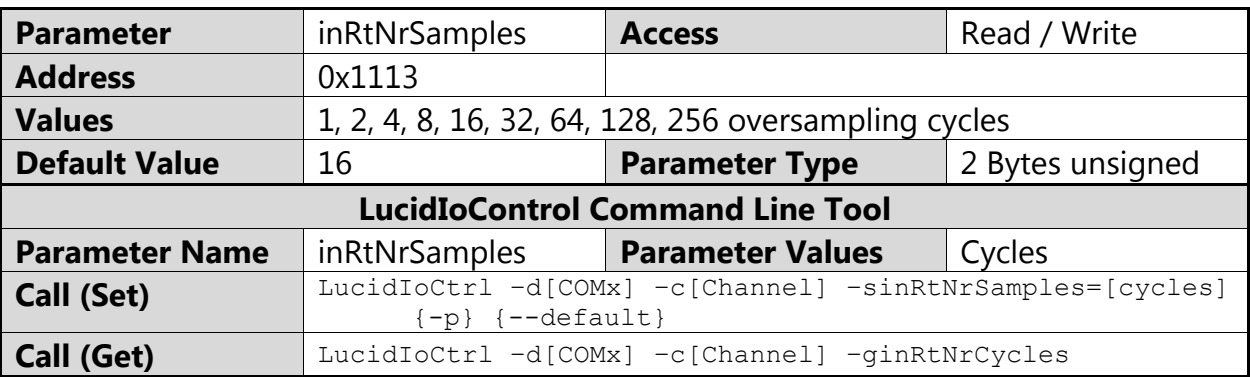

#### LucidIoCtrl Command Line Tool Example

```
Set number or oversampling cycles for channel 0 to 8 and make the setting persistent.
      LucidIoCtrl –dCOM4 –c0 –sinRtNrSamples=8 –p [ENTER]
```

```
Read number of oversampling cycles of channel 0
```

```
LucidIoCtrl –dCOM4 –c0 –ginRtNrSamples [ENTER]
-> inRtNrSamples=8
```
### <span id="page-16-0"></span>**3.6.5 inRtSetupTime**

This IO Configuration Parameter configures the input channel setup time  $T_{\text{Setup}}$ . See also section [3.1.](#page-6-2)

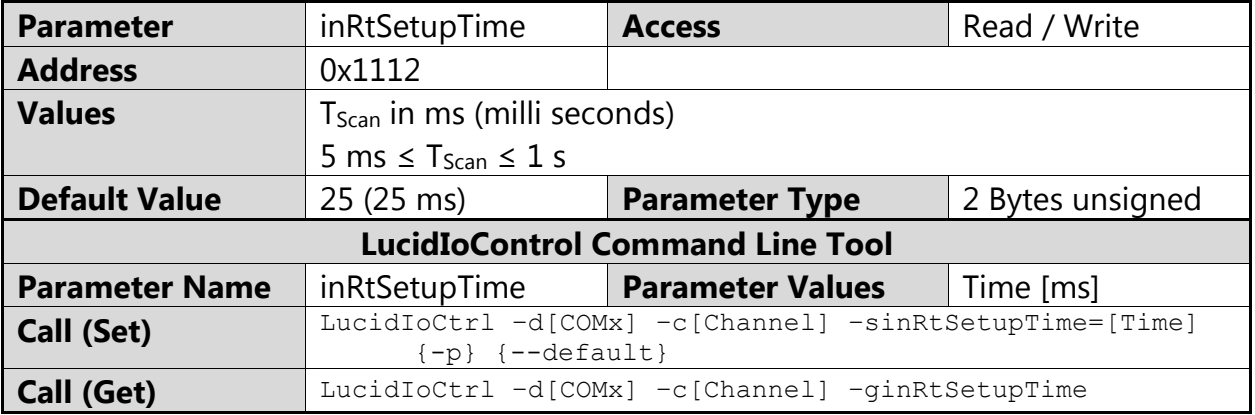

#### LucidIoCtrl Command Line Tool Example

Set T<sub>Setup</sub> of input channel 0 to 25 ms and make the setting persistent. LucidIoCtrl –dCOM4 –c0 –sinRtSetupTime=25 –p [ENTER]

#### Read T<sub>Scan</sub> parameter of input channel 0

```
LucidIoCtrl –dCOM4 –c0 –ginRtSetupTime [ENTER]
-> inRtSetupTime=25
```
### <span id="page-17-0"></span>**3.6.6 inRtOffset**

This IO Configuration Parameter configures the Input Offset Compensation value which is described in section [3.3.](#page-8-2)

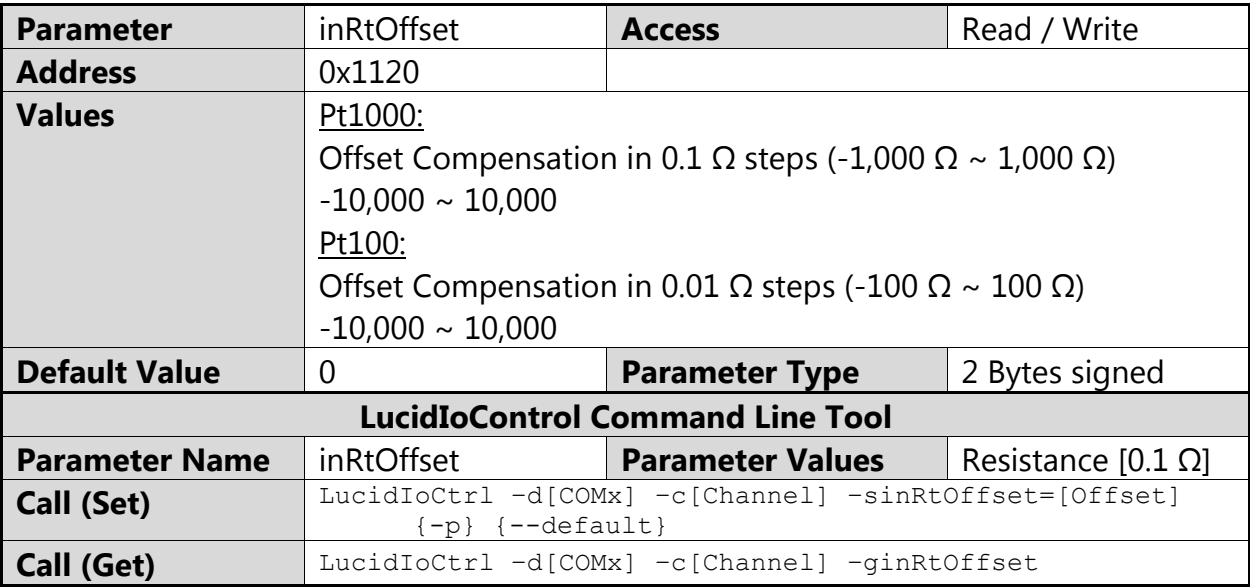

#### LucidIoCtrl Command Line Tool Example

Set Input Offset Compensation value of the Rt1000 input channel 0 to -2  $\Omega$  and make the setting persistent.

LucidIoCtrl –dCOM4 –c0 –sinRtOffset=-20 –p [ENTER]

#### Read Input Offset Compensation value

LucidIoCtrl –dCOM4 –c0 –ginRtOffset [ENTER] -> inRtOffset=20

# **4 Specification**

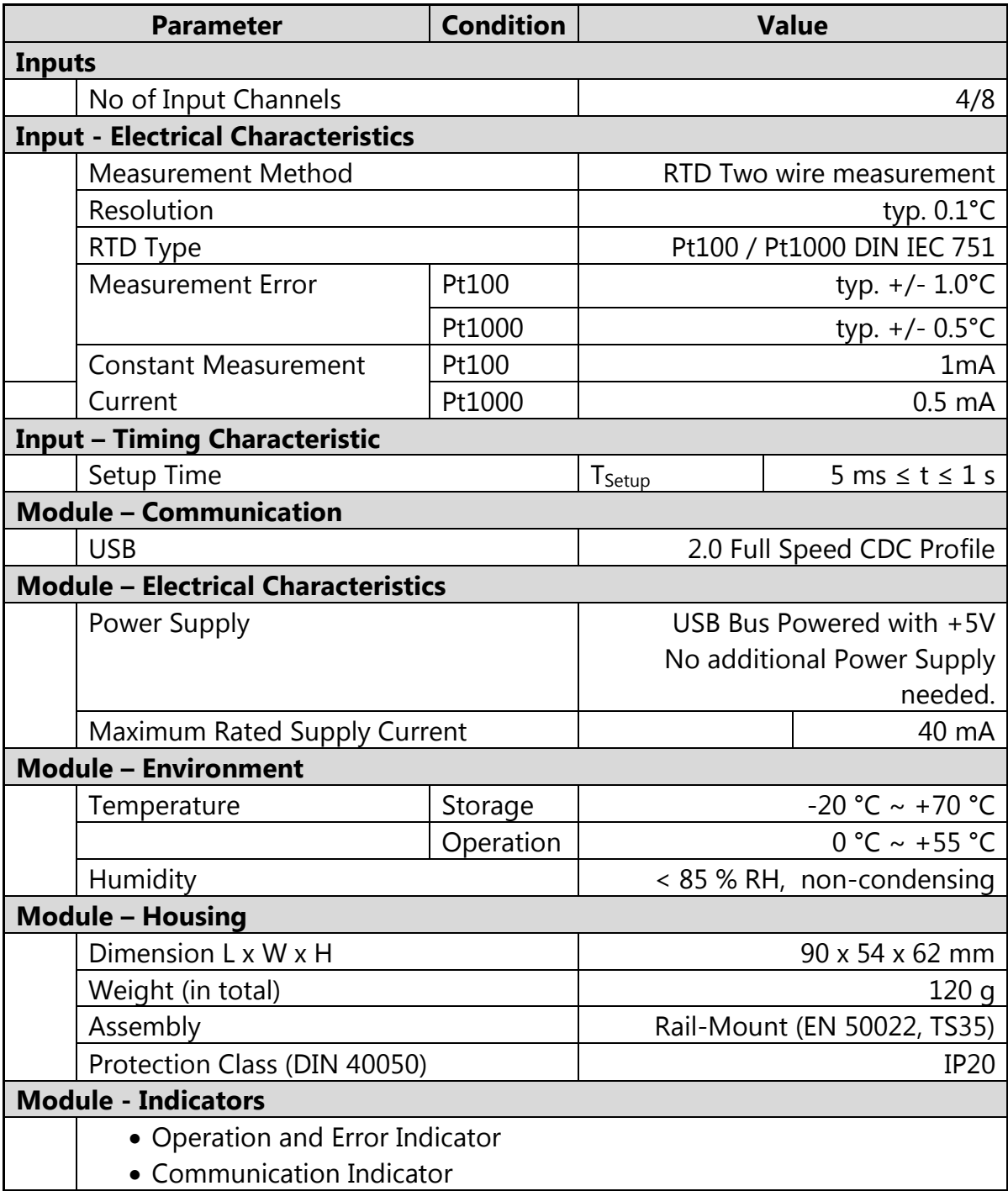

## **5 Order Information and Accessories**

RTD Temperature Measurement Devices

### General type number format

LCTR-RIn-RTDType-Range(-ISO)

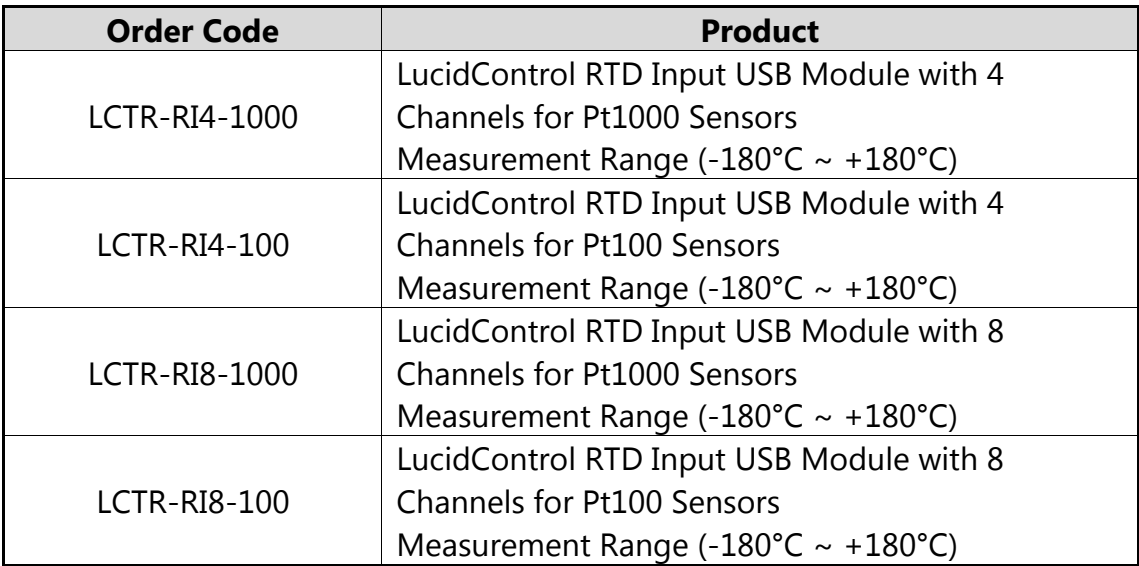

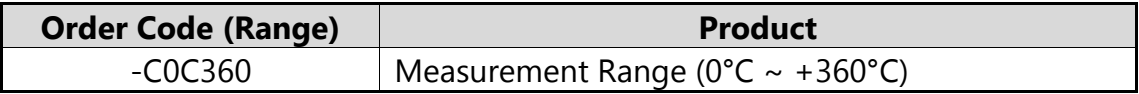

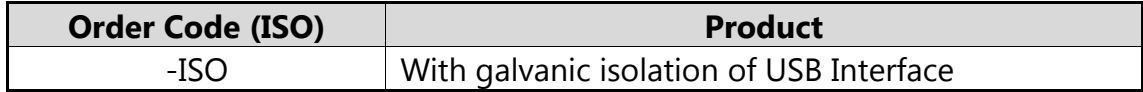

The following accessories are available:

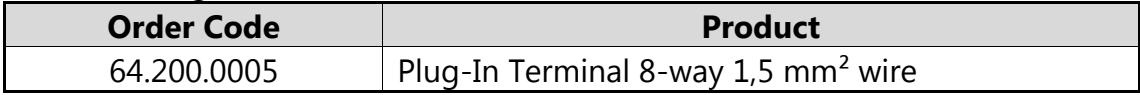

# **6 Document Revision**

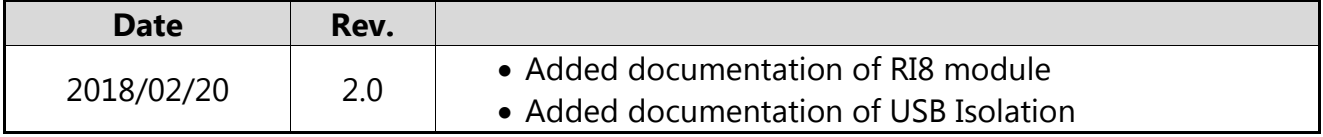